## Aktiv für Sie und die Region

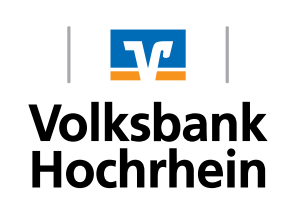

# **Initial login in Online-banking with the VR-SecureGo app**

## **1. Initialisation of the "VR-SecureGo App" with a new VR-NetKey**

#### **This is your starting point**

You have already signed your online banking contract and in future wish to use the Push-TAN process "VR-SecureGo". Before you can complete the initialisation (PIN allocation) in the online-banking, a one-off registration in the "VR-SecureGo app" is necessary.

You have the following:

- VR-NetKey
- Smartphone or a tablet with access to the internet

Follow the instructions below.

#### **Installation of the VR-SecureGo app on your smartphone**

(If you already have the app, then continue to step c.)

- **a.** Open the AppStore or the GooglePlay store (depending on your operating system)
- **b.** Download the "VR-SecureGo app"

## **Register on the VR-SecureGo app**

- **c.** Open the VR-SecureGo app and enter 68492200 as bank identification code (BIC) and your VR-NetKey. (In case you already use the app for a different bank identification, then go to the Service Menu and click on the following tabs "Einstellungen → Bankverbindung hinzufügen".)
- **d.** After logging in you will set a personal password for the app: (This step can be ignored if you already use the app for a different bank identification.)

Minimum requirements for the password are:

- minimum one upper case
- minimum one lower case
- **Attention: please remember your password or store it safely!**
- minimum one digit
- password length between 8 and 20 symbols
- **e.** Confirm the registration by clicking the button "App registrieren". Within about **3 working days** you will **automatically** receive an activation code via post.

Download for Android

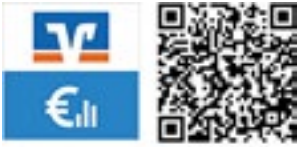

Download for iOS

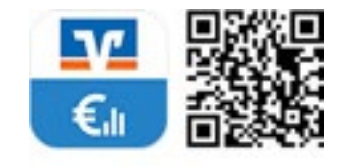

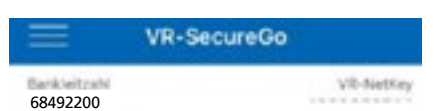

Um das TAN-Verfahren SecureGo nutzen zu können, müssen Sie die App registrieren.

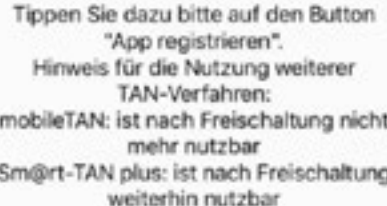

#### **Continue as follows once the activation code has arrived by post:**

#### **Activation of the "VR-SecureGo app"**

- **f.** Open the VR-SecureGo app on your smartphone or tablet and login with your password that you set in step d.
- **g.** Activate the app with the activation code that you received.

**• Scan**

In the letter that you received there is a QR-code. On your smartphone please click on the tab "Scannen" and hold your camera over the QR-code.

**or**

- **• Manuel entry** Click on "Manuell" on your smartphone and enter the activation code provided in the letter.
- **h.** After successful activation you will receive a confirmation. Click on "OK" and you will be redirected to the home screen of the app. → *.***VR-SecureGo" is activated!**

Tip: In the Service Menu of the app (under "Einstellungen") you can activate Face or Fingerprint ID (if your smartphone or tablet supports this feature) to simplify the login process.

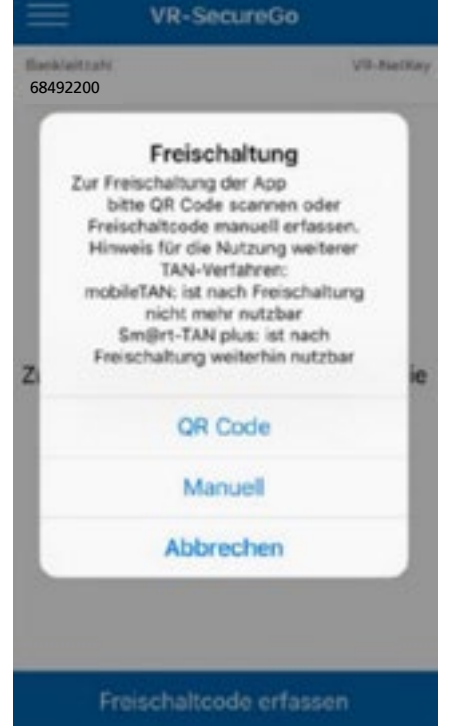

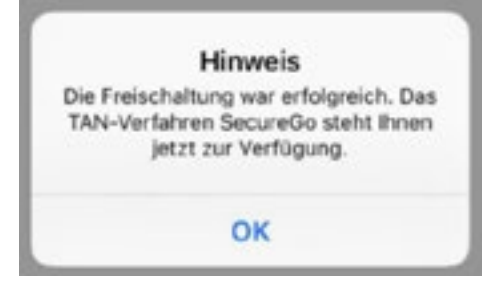

## **Important Notice**

With the VR-SecureGo procedure you will receive a TAN in the "VR-SecureGo app" on your **smartphone or tablet, for the approval of a transaction made in the online-banking app. For your safety each TAN is only valid for a specific transaction, for a limited time period and is encrypted.**

The "VR-SecureGo App" is linked to your VR-NetKey and can only be installed on one device. **A change of device can be made at any time.**

**Further information can be found on our Homepage in the Section "Banking/Online-Banking für Privatkunden".**

## **2. Initial login in Online-Banking with the "VR-SecureGo app"**

#### **This is your starting point**

You have activated the VR-SecureGo procedure on your smartphone or tablet.

You have the following things at hand:

- VR-NetKey
- A smartphone or tablet with the activated "VR-SecureGo app"
- The Initial-Access-PIN (for Online-Banking) sent to you by the bank
- A computer, smartphone or tablet with internet access

Follow these instructions.

#### **Initial login in Online-Banking**

#### **Via our Homepage**

- **a.** Open our homepage www.volksbank-hochrhein.de and click on "Login Online-Banking" and then click on the link "eBanking PrivateEdition".
- **b.** Enter your VR-NetKey and the Initial-Access-PIN that you received from the bank into the intended fields and click on "Anmelden".

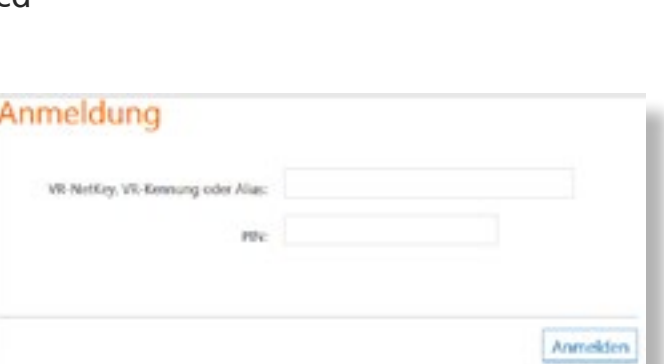

2 Login Online-Banking

eBanking Private Edition

#### **or**

#### **Via the VR-BankingApp**

If you want to complete the initial login with the VR-Banking app, then download the app on the App Store/Google Play Store and follow the setup. Then continue with step c. of this guide.

#### **Changing your Access-Access-PIN to your personal PIN**

- **c.** Now you will be asked to change your Initial-Access-PIN to your personal PIN.
- **d.** First enter your Initial-Access-PIN that the bank sent you via post in the field "Aktuelle PIN". Then enter a new personal PIN and confirm that PIN in the field "Wiederholung neue PIN". After completing the button "Eingaben prüfen".

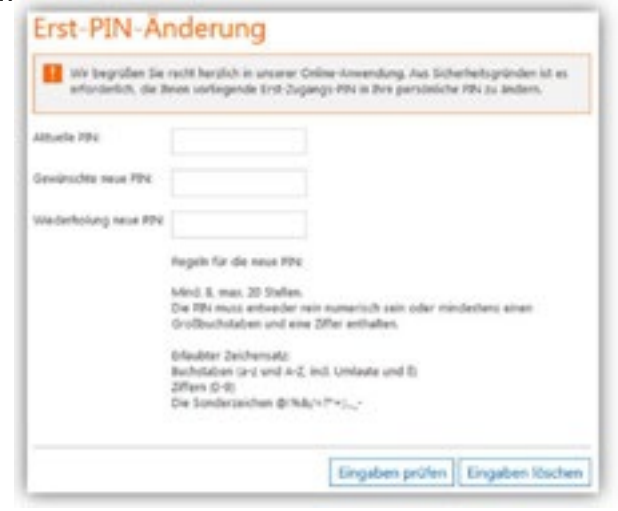

#### **2. Initial login in Online-Banking with the "VR-SecureGo app" (Continued)**

- **e.** To successfully change your PIN you will receive a TAN in the "VR-SecureGo app". Enter the supplied TAN in the intended field and confirm it with "OK".
- **f.** After repeating the login with the new PIN the Online-Banking will be available for you. **(not necessary at the VR-BankingApp)**

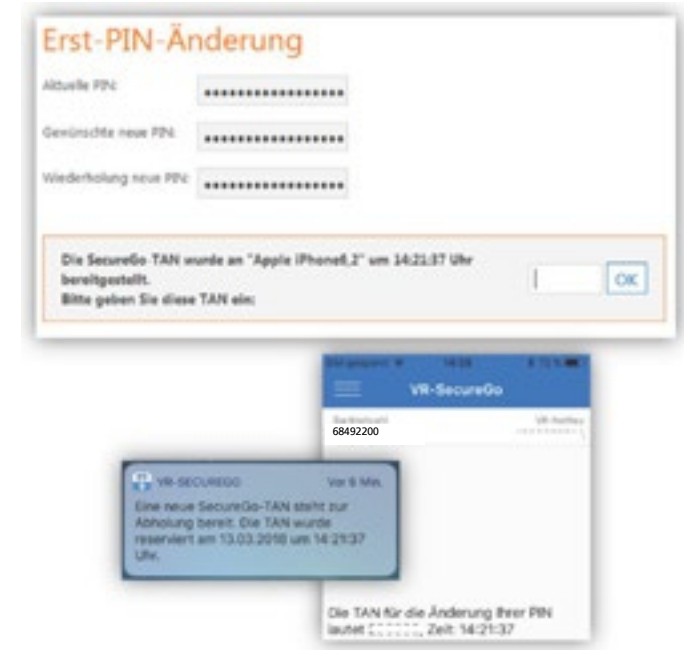